# Panopto Quick Guide

# Instructions for Pepperdine University School of Law Faculty and Staff

#### **Contents**

| How to Request Recurring Recordings                | 2  |
|----------------------------------------------------|----|
| How to Make Ad Hoc Recordings                      | 4  |
| How to Locate Recordings from the Panopto Web site | 7  |
| How to View Recording from the Panopto Web site    | 8  |
| How to Access a Link from the Panopto Web site     | 9  |
| Additional Resources                               | 10 |

## How to Request Recurring Recordings

#### 1) Go to http://lawtech.pepperdine.edu/service-request/

Use this form for assistance with your audio-visual, conferencing, survey, web and digital sign requests.

Full Pepperdine email address:

John.Doe@pepperdine.edu

Select from the following catagories:

MM/DD/YYYY

select date

Describe the details of the request:

Please feel free to be as complete as possible. The more information we have, the better we can serve your request.

Chartfield String:

(Fund, DeptID, Account, Class, Program)

#### 2) Fill in the fields

Make sure to select the category that *best* fits your need from the "Select from the following categories" drop down menu:

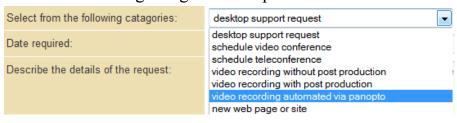

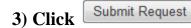

## A confirmation will immediately appear on the Web page:

Thank you for your submission. The following information was submitted:

Your email address: julie.tausend@pepperdine.edu

Request catagory: video recording automated via panopto

Chartfield String:

Date required: 12/31/2013

Description: Test. No Service Request actually needed.

#### Within a short period, you will also receive an email confirming the Service

#### Request has been opened:

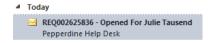

#### REQ002625836 - Opened For Julie Tausend

Pepperdine Help Desk <ellucian@service-now.com>

Sent: Tue 9/24/2013 4:26 PM To: Tausend, Julie

Short Description: video recording automated via panopto

You are receiving this notification because REQ002625836 has been opened for Julie Tausend.

Name: Julie Tausend

Campus: Malibu Campus - School of Law

Building: School of Law (SOL)

Room: 207

Best contact number: (310) 506-7209 Description: Chartfield String: Date Required: 12/31/2013

Description:

Test. No Service Request actually needed.

DO NOT REMOVE or CHANGE, needed for ticket creation: {snow-req:Pepperdine-Desktop-SOL-Req}

From Address: julie.tausend@pepperdine.edu
To Address(es): servicedesk@ellucian.com
Cc Address(es): david.dickens@pepperdine.edu

Pepperdine Help Desk (310) 506-4357 (HELP)

Toll free (USA): (866) 767-8623

An Information Services team member will be in contact with you regarding your request.

Need Assistance?

Information Services Help line x7425 from 7 AM - 6 PM --- Non-emergencies:

support@law.pepperdine.edu

Pepperdine University Help Desk X4357 outside business hours

## How to Make Ad Hoc Recordings

1) Click the Panopto Recorder the start menu.

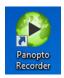

Icon or open Panopto Recorder from

### 2) Log In:

If you don't have an account, use the default Pepperdine Law account:

Username: **lawprof**Password: **password** 

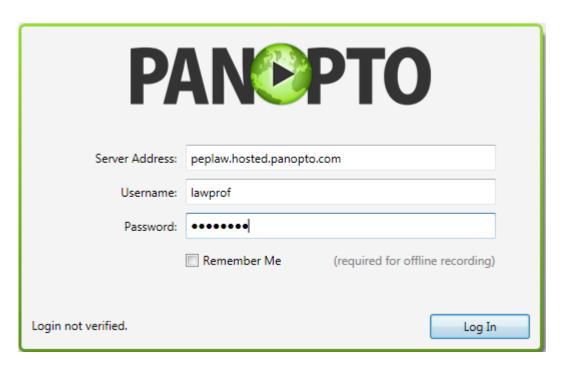

## 3) After logging in, verify the following settings:

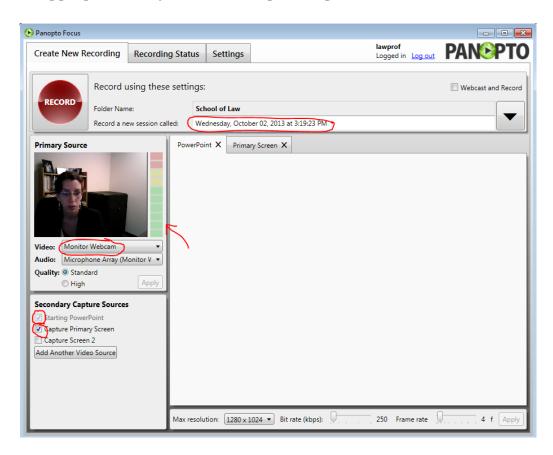

### a) Record using these settings:

"Record a new session called:" Change the name of the recording to include your name, date, and time

## b) Primary Source:

- 1) "Video:" If you want video, make sure the Video shows you or select a different camera from the drop down menu
- 2) "Audio:" Make sure the audio bar lights up green when you test the audio, otherwise, adjust the Audio settings

## c) Secondary Capture Sources:

- 1) Check Mark "Starting PowerPoint" to capture PowerPoint
- 2) Check Mark "Capture Primary Screen" to capture your computer desktop (ie applications such as Web browsers, Word Documents, Excel that you may use during your lecture)

#### Need Assistance?

Information Services Help line x7425 from 7 AM - 6 PM --- Non-emergencies:  $\underline{support@law.pepperdine.edu}$ 

Pepperdine University Help Desk X4357 outside business hours
Assistance with scheduling and requests: http://lawtech.pepperdine.edu/service-request/

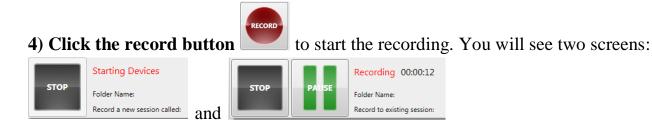

The lecture capture system is recording when you can see the Pause button and timestamp.

### 5) When finished lecturing, click the Stop Button

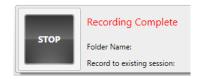

The lecture capture system will then process your recording. When it is finished, you will see this screen:

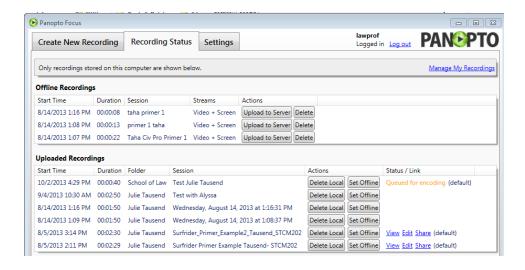

- 6) If you logged in with your own account, you will receive an email notice with the link to the recording. Send this link to your students.
  - a) If you used the default lawprof account and need the link, contact IS.

Need Assistance?

Information Services Help line x7425 from 7 AM - 6 PM --- Non-emergencies: <a href="mailto:support@law.pepperdine.edu">support@law.pepperdine.edu</a>

Pepperdine University Help Desk X4357 outside business hours

# How to Locate Recordings from the Panopto Web site

1) Go to <a href="http://peplaw.hosted.panopto.com/">http://peplaw.hosted.panopto.com/</a>

## 2) Log in with your credentials

a) If you don't have an account, contact IS for to obtain your recordings.

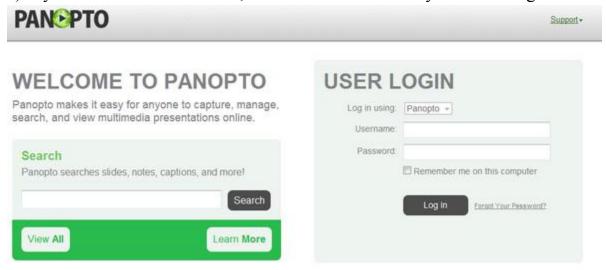

### 3) Look for your recording in the All sessions list (organized by name).

a) Alternatively, type in a keyword, such as the date you recorded, to Search All Sessions

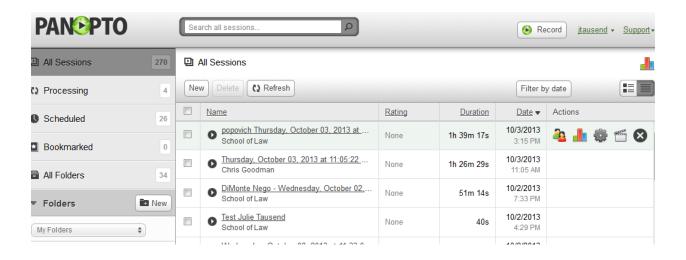

Need Assistance?

Information Services Help line x7425 from 7 AM - 6 PM --- Non-emergencies: <a href="mailto:support@law.pepperdine.edu">support@law.pepperdine.edu</a>

Pepperdine University Help Desk X4357 outside business hours

## How to View Recording from the Panopto Web site

1) After locating your recordings from the Panopto Web site (see previous section), click the black play button to the left of your recording title.

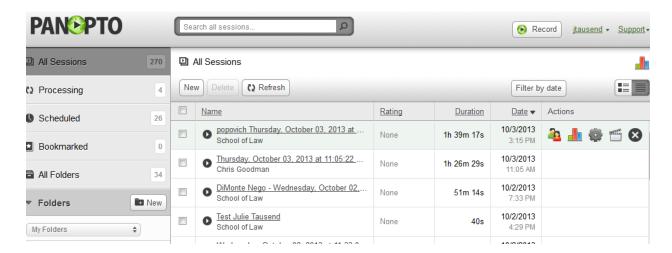

A new Web page will open and your recording will play automatically:

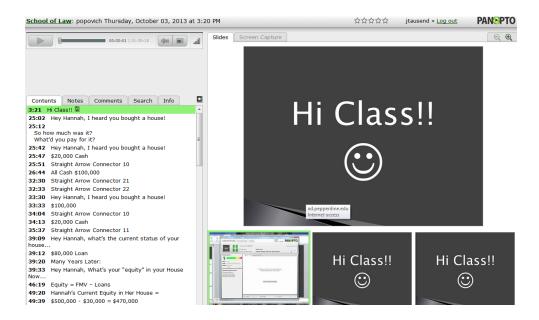

#### Need Assistance?

Information Services Help line x7425 from 7 AM - 6 PM --- Non-emergencies: <a href="mailto:support@law.pepperdine.edu">support@law.pepperdine.edu</a>

Pepperdine University Help Desk X4357 outside business hours
Assistance with scheduling and requests: http://lawtech.pepperdine.edu/service-request/

## How to Access a Link from the Panopto Web site

1) Locate your recordings from the Panopto Web site. See section: How to Locate Recordings from the Panopto Web site.

#### 2) Hover your cursor in the column called actions

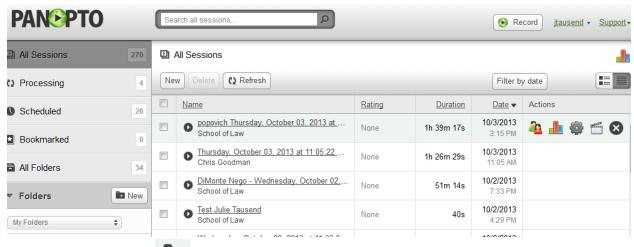

3) Click the Share 🍱 Icon

## 4) Copy the Public URL

Verify that the recording is open for public viewing, by noting the "Make Private" statement on the right hand side. If it says "Make Public", click this link.

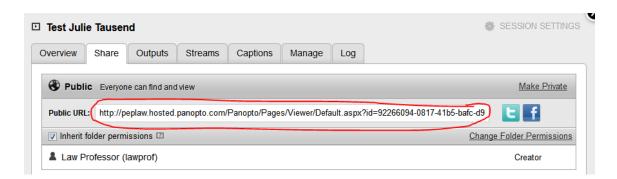

## 5) You can now Paste the URL Link elsewhere to distribute (email, document,

TWEN or Sakai courses page, etc)

Need Assistance?

Information Services Help line x7425 from 7 AM - 6 PM --- Non-emergencies: <a href="mailto:support@law.pepperdine.edu">support@law.pepperdine.edu</a>

Pepperdine University Help Desk X4357 outside business hours

# **Additional Resources**

Panopto Help Site <a href="https://helpdesk.panopto.com/home">https://helpdesk.panopto.com/home</a>
Panopto FAQ site: <a href="http://support.panopto.com/faq-page">http://support.panopto.com/faq-page</a>